# **Mail FAQ**

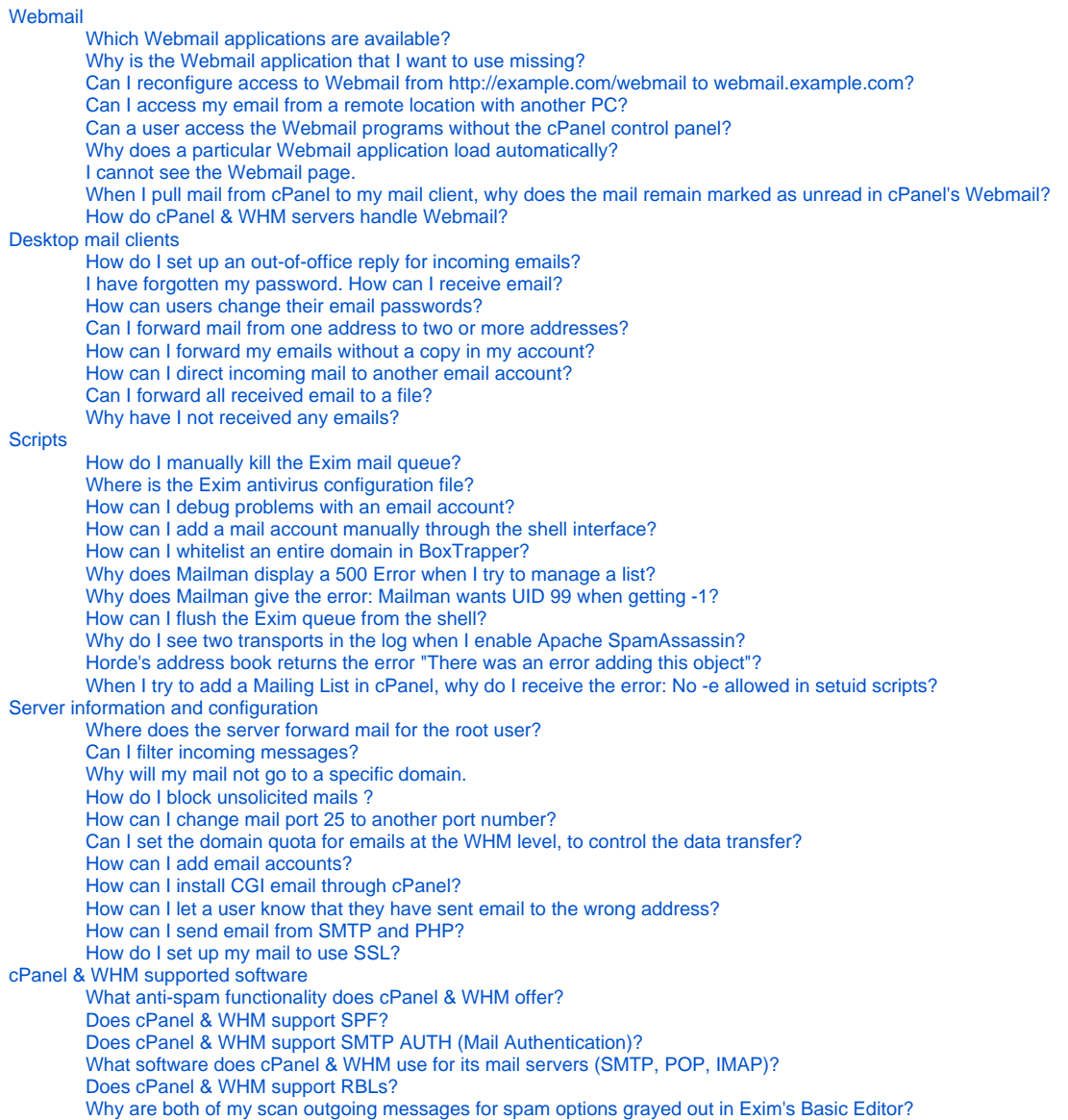

# <span id="page-0-0"></span>Webmail

# <span id="page-0-1"></span>**Which Webmail applications are available?**

cPanel & WHM offers three standard Webmail applications: Horde, SquirrelMail, and Roundcube. To choose the best application for your needs, read our [Which Webmail Application Should I Choose](https://documentation.cpanel.net/display/CKB/Which+Webmail+Application+Should+I+Choose) documentation.

# <span id="page-0-2"></span>**Why is the Webmail application that I want to use missing?**

If you do not see one or more of the Webmail applications, your hosting provider may have disabled it. For more information, contact your hosting provider to find out whether this is the case, and why they have disabled the client.

# <span id="page-0-3"></span>**Can I reconfigure access to Webmail from http://example.com/webmail to webmail.example.com?**

- By default, cPanel & WHM adds a webmail subdomain at account creation time.
- You can access your webmail at http://webmail.example.com, where example.com is the name of your domain.
- <span id="page-0-4"></span>• You can enable this option with the Proxy subdomain creation setting in the Domains section of WHM's Tweak Settings interface (Home >> Server Configuration >> Tweak Settings).

# **Can I access my email from a remote location with another PC?**

Yes, you may access your email from any computer with a web browser and an Internet connection. You can access Webmail at https://example. com:2096, where example.com is your domain name.

# <span id="page-1-0"></span>**Can a user access the Webmail programs without the cPanel control panel?**

Yes. Users can go to https://example.com/webmail or https://example.com:2096, where example.com is your domain name, to log in directly with the email account and password.

# <span id="page-1-1"></span>**Why does a particular Webmail application load automatically?**

This is because, at some point, you clicked the Enable AutoLoad link in the Secure Webmail Login interface.

To disable auto-loading, perform the following steps:

- 1. Access cPanel's *[Webmail](https://documentation.cpanel.net/display/1142Docs/Webmail)* interface (*Home >> Mail >> Webmail*).
- 2. Click Go to Secure Webmail Login.
- 3. Click Stop before the timer counts down to 0 in the window.
- 4. Click Disable AutoLoad to make certain that the Webmail client does not automatically load whenever you access the Secure Webmail Login interface.

### <span id="page-1-2"></span>**I cannot see the Webmail page.**

If you cannot reach Webmail, perform the following steps:

- 1. Open ports 2095 and 2096 in your firewall.
- 2. If you created a subdomain or add-on domain for Webmail, remove it.
- 3. If you created an A record in DNS for Webmail, remove it.
- 4. If you created a Webmail subdirectory in the document root, remove it.
- 5. Ask your system administrator run the following script and then restart Apache:

/scripts/rebuildhttpdconf

### <span id="page-1-3"></span>**When I pull mail from cPanel to my mail client, why does the mail remain marked as unread in cPanel's Webmail?**

If you use POP3 protocol to download email, it will not tell the server that you read your mail. We suggest that you switch to IMAP for email if your host uses IMAP.

# <span id="page-1-4"></span>**How do cPanel & WHM servers handle Webmail?**

The Webmail subdomain is part of a vhost entry in Apache's httpd.conf configuration file. The URI for the Webmail subdomain uses a ScriptAliasMatch directive to map to the appropriate file system location.

Attempts to connect to either http://webmail.example.com/ or http://example.com/webmail will call the mod\_proxy module, which then forwards the initial TCP connection to the CPServD service. CPServD then contacts the browser and instructs it to listen on port 2095, or port 2096 for secure connections. Finally, the browser communicates with the server on port 2095 via TCP, or port 2096 for secure connections.

# <span id="page-1-5"></span>Desktop mail clients

### <span id="page-1-6"></span>**How do I set up an out-of-office reply for incoming emails?**

To create an autoresponder, perform the following steps.

- 1. Log in to your Webmail interface at https://example.com:2096
- 2. Go to Autoresponder Options at the bottom of the interface.
- 3. Enter your name in the From text box.
- 4. Enter the subject that you wish the recipient to see in the Subject text box.
- 5. Choose the character set that the email will be sent in from the options in the text box.
- 6. If you wish for the email to display html code in web form, select the  $HTML$  checkbox.
- 7. Provide a body for your message. For example, you might enter the following message:

I am currently out of the office until July 2nd. You can reach me on my mobile phone for any emergencies.

8. Click Setup Autoresponder.

Now, all emails that are sent to your email account will be greeted with this autoresponse until you remove it.

To remove the autoresponder, in the same interface, select Delete Autoresponder.

### <span id="page-2-0"></span>**I have forgotten my password. How can I receive email?**

Contact your website's administrators so that they can reset your password.

### <span id="page-2-1"></span>**How can users change their email passwords?**

Users can change their passwords in the Webmail interface. Log in to the interface at https://example.com:2096 and select the Change Password option.

### <span id="page-2-2"></span>**Can I forward mail from one address to two or more addresses?**

Yes. To forward email messages to multiple addresses, create email forwarders for each destination address.

For example, if you want support@example.com to forward its mail to both john@example.com and marsha@example.com, you will need to add the following forwarders:

- support@example.com --> john@example.com
- support@example.com --> marsha@example.com

You can do this in cPanel's *Forwarders* interface (*Home >> Mail >> Forwarders*).

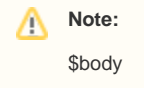

### <span id="page-2-3"></span>**How can I forward my emails without a copy in my account?**

To forward all of the email for an address to another account, do not create an email account for that address. Instead, only create a forwarder.

For example, to deliver all of the mail that is sent to abc@example1.com to xyz@example2.com, without any emails saved in the abc@example1.com account, add a forwarder from abc@example1.com to xyz@example2.com and do not create the abc@example1.com email account.

### <span id="page-2-4"></span>**How can I direct incoming mail to another email account?**

Mail forwarders allow you to direct mail from one email address to another. To learn more about setting up mail forwarders, visit our Mail Forwarders [documentation](https://documentation.cpanel.net/display/1144Docs/Forwarders).

### <span id="page-2-5"></span>**Can I forward all received email to a file?**

To do this, create an email forwarder in cPanel. To send messages to the file rather than to a mailbox, do not create an email address. Instead, create a forwarder with the name of the address.

When you create the forwarder, choose the *pipe to a program* option. Then, put in the path of the file or program to which you wish to send mail.

# <span id="page-2-6"></span>**Why have I not received any emails?**

To check your email status, perform the following steps:

- 1. Log in to https://example.com:2096 or http://example.com/webmail to make sure that you have new mail.
- 2. Choose a Webmail program to view your inbox.
	- If the mail appears in the Webmail interface, but not on your computer's mail application (for example, Outlook or Mail), verify that the settings that you use to check your email are correct. The settings should resemble mail.example.com and user@example.com.
	- **·** Enable My Server requires Authentication in Outlook. Many servers require this option.

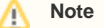

If you still cannot receive mail, check with your web host to verify your settings.

The normal login is your email address and password (for example, user@example.com and yourpassword). If that login information does not work, contact your hosting company for special instructions.

# <span id="page-2-7"></span>**Scripts**

# <span id="page-2-8"></span>**How do I manually kill the Exim mail queue?**

Run the /usr/local/cpanel/whostmgr/bin/whostmgr2 killeximq command.

### <span id="page-3-0"></span>**Where is the Exim antivirus configuration file?**

/etc/antivirus.exim is the Exim antivirus configuration file.

### <span id="page-3-1"></span>**How can I debug problems with an email account?**

Run the exim -d2 -bt user@example.com command to trace the path of the email from the server and along the path that it follows.

### <span id="page-3-2"></span>**How can I add a mail account manually through the shell interface?**

To add a mail account manually, run the /scripts/addpop command.

### <span id="page-3-3"></span>**How can I whitelist an entire domain in BoxTrapper?**

Run the following script, where example.com is your domain name:

from .+\@example\.com

For example, if the domain that you wish to allow is mydomain.com, you would run the following script:

from .+\@mydomain\.com

### <span id="page-3-4"></span>**Why does Mailman display a 500 Error when I try to manage a list?**

To avoid this issue, perform the following steps:

- 1. Run the /scripts/fixmailmanwithsuexec script.
- 2. Edit the /usr/local/apache/conf/httpd.conf file, and move the vhost that it creates to be the first vhost. The vhost that it creates is usually the last one in the file.
- 3. Restart Apache with the /etc/rc.d/init.d/httpd restart script.
- 4. Run the /scripts/fixoldlistswithsuexec script.

#### **Note** Λ

We recommend that you do **not** manually edit this file because the next build will overwrite it. To make changes outside of a VirtualHost, you will need to add it to an include, or modify the templates. For more information, read [our VirtualHost documentation.](https://documentation.cpanel.net/display/EA/Modify+Virtualhost+Containers+With+Include+Files)

### <span id="page-3-5"></span>**Why does Mailman give the error: Mailman wants UID 99 when getting -1?**

To avoid this, run the /scripts/upcp script. This script should detect and fix it for you automatically.

If it does not work, perform the following steps:

- 1. Edit the httpd.conf file.
- 2. Make sure the *Group* setting is set to *nobody*.
- 3. Run the /scripts/upcp script to rebuild Mailman with the correct UID and GID.

#### **Note** Λ

We recommend that you do **not** manually edit this file because the next build will overwrite it. To make changes outside of a VirtualHost, you will need to add it to an include, or modify the templates. For more information, read [our VirtualHost documentation.](https://documentation.cpanel.net/display/EA/Modify+Virtualhost+Containers+With+Include+Files)

### <span id="page-3-6"></span>**How can I flush the Exim queue from the shell?**

To flush the queue, run the following command:

exim -qff

To flush and enable debugging, run the following command:

exim -qff -d9

### <span id="page-4-0"></span>**Why do I see two transports in the log when I enable Apache SpamAssassin?**

When you enable Apache SpamAssasin, messages are reinjected back into the mail queue so that they can pass though the system filters and user filters. You will only receive one delivery to your inbox, but Exim will process the message twice.

```
[msg]----[exim]-----[spamassasin]-----[exim]-----[delivery]
```
# <span id="page-4-1"></span>**Horde's address book returns the error "There was an error adding this object"?**

- 1. SSH to the server as the root user.
- 2. Enter mysql to get the mysql prompt.
- 3. Cut and paste the following lines into the mysql prompt:

```
CREATE TABLE horde.turba_objects (object_id varchar(32) PRIMARY KEY,owner_id varchar(255),object_name 
varchar(255),object_alias varchar(32),object_email varchar(255),object_homeAddress varchar(255),
object_workAddress varchar(255),object_homePhone varchar(25),object_workPhone varchar(25),
object_cellPhone varchar(25),object_fax varchar(25),object_title varchar(32), object_company varchar(32),
object_notes text);
```
After you enter those lines, the address book should work again.

### <span id="page-4-2"></span>**When I try to add a Mailing List in cPanel, why do I receive the error: No -e allowed in setuid scripts?**

It is likely that the cpwrap file has the wrong ownership. To correct this issue, run the following command:

```
chown root:wheel /usr/local/cpanel/bin/cpwrap
```
# <span id="page-4-3"></span>Server information and configuration

### <span id="page-4-4"></span>**Where does the server forward mail for the root user?**

The email address that receives mail for the root user is defined in the  $/root /$ . forward file.

The format of the file is a single email address on a line. For example:

admin@example.com

### <span id="page-4-5"></span>**Can I filter incoming messages?**

Yes. Read our Mail Filtering documentation.

### <span id="page-4-6"></span>**Why will my mail not go to a specific domain.**

There are may things that could be wrong. To find the cause, start with the following steps:

- Check to ensure that the MX entry for the domain points to the domain.
- Check to make sure that the domain resolves.
- Check the Exim logs for errors or delivery of the message. These logs are in the /var/log/exim\_mainlog and /var/log/exim\_rejectlog files.

### <span id="page-4-7"></span>**How do I block unsolicited mails ?**

To block unsolicited mail, you can use either [BoxTrapper](https://documentation.cpanel.net/display/1144Docs/BoxTrapper) or [Apache SpamAssassin](https://documentation.cpanel.net/display/1144Docs/Apache+SpamAssassin).

# <span id="page-4-8"></span>**How can I change mail port 25 to another port number?**

To change this port, perform the following steps:

- 1. Go to the the *Service Manager* interface in WHM (*Home >> Service Configuration >> Service Manager*).
- 2. Enable *exim on another port*.
- 3. Enter the port number.

### <span id="page-5-0"></span>**Can I set the domain quota for emails at the WHM level, to control the data transfer?**

You can set the number of emails per hour a domain can send with the Max hourly emails per domain option in the Mail section of WHM's [Tweak Settings](https://documentation.cpanel.net/display/1144Docs/Tweak+Settings) i nterface (Home >> Server Configuration >> Tweak Settings)

### <span id="page-5-1"></span>**How can I add email accounts?**

To add email accounts in cPanel, perform the following steps:

- 1. Navigate to cPanel's *[Email Accounts](https://documentation.cpanel.net/display/1144Docs/Email+Accounts)* interface (*Home >> Mail >> Email Accounts*).
- 2. Fill out the appropriate text boxes.
- 3. Click Create.

### <span id="page-5-2"></span>**How can I install CGI email through cPanel?**

To install CGI email in the cPanel interface, perform the following steps:

- 1. Navigate to cPanel's *[CGI Center](https://documentation.cpanel.net/display/1144Docs/CGI+Center)* interface (*Home >> Software / Services >> CGI Center*).
- 2. Click CGI email.
- 3. Follow the instructions on the [CGI email website](http://web.mit.edu/wwwdev/cgiemail/webmaster.html#test).

### <span id="page-5-3"></span>**How can I let a user know that they have sent email to the wrong address?**

The default address feature in cPanel can alert a user that they have sent an email to an invalid address.

- 1. Navigate to cPanel's *Default Address* interface (*Home >> Mail >> Default Address*).
- 2. Choose Discard with error to sender (at SMTP time).
- 3. Enter the message that the mail sender will see in the *Failure Message (seen by sender):* text box.

#### **Note** ́∩∖

This will only work for people who send email to your domain. Each domain on the Internet has different configuration options. If you send mail to the wrong address on a different domain, you may receive a different error message.

### <span id="page-5-4"></span>**How can I send email from SMTP and PHP?**

To authorize a remote IP address to relay through Exim, perform the following steps:

- 1. Create a file that contains your host IP address or addresses.
- 2. Name the file (for example, /etc/privaterelay).
- 3. In the /etc/exim.conf file, find the following lines:

```
hostlist relay_hosts = lsearch;/etc/relayhosts
localhost
```
4. Replace them with the following lines:

```
hostlist relay_hosts = lsearch;/etc/relayhosts
localhost : lsearch;/etc/privaterelay
```
5. Save and exit the file.

### <span id="page-5-5"></span>**How do I set up my mail to use SSL?**

Set your mail server to the host name for SMTP, POP3, and IMAP instead of mail.example.com. Then, make sure that your mail client uses the following ports for SSL:

- $\bullet$  SMTP  $-465$
- $•$  POP3  $-$  995
- $\bullet$  IMAP  $-$  993

<span id="page-5-6"></span>Make certain that your account name is user@example.com or user+example.com and that you use authentication on your SMTP server.

# cPanel & WHM supported software

# <span id="page-6-0"></span>**What anti-spam functionality does cPanel & WHM offer?**

cPanel & WHM ships with Apache SpamAssassin and BoxTrapper at no additional cost.

BoxTrapper is a challenge-response system that requires the senders of incoming email that have not yet been white-listed to reply to an initial email to verify that the messages are not spam.

cPanel & WHM also allows users to set up powerful custom mail filtering rules.

# <span id="page-6-1"></span>**Does cPanel & WHM support SPF?**

SPF is compiled in Exim, but is not enabled by default. You can enable it in WHM's [Exim Configuration Manager](https://documentation.cpanel.net/display/1144Docs/Exim+Configuration+Manager) interface (Home >> Service Configuration >> Exim Configuration Manager). Click on the Advanced Editor tab at the top of the page that appears. Follow the instructions available at [Exim's website](http://www.exim.org/exim-html-4.50/doc/html/FAQ_7.html#TOC272).

# <span id="page-6-2"></span>**Does cPanel & WHM support SMTP AUTH (Mail Authentication)?**

Yes, this functionality is enabled by default.

# <span id="page-6-3"></span>**What software does cPanel & WHM use for its mail servers (SMTP, POP, IMAP)?**

cPanel & WHM offers two services for POP and IMAP. You may choose either Courier or Dovecot. Select the desired service in WHM's Mailserver [Selection](https://documentation.cpanel.net/display/1144Docs/Mailserver+Selection) interface (Home >> Service Configuration >> Mailserver Selection).

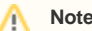

Exim is the Mail Transfer Agent (MTA) that cPanel & WHM uses.

# <span id="page-6-4"></span>**Does cPanel & WHM support RBLs?**

Yes, you can add RBLs in the Advanced section of WHM's [Exim Configuration Manager](https://documentation.cpanel.net/display/1144Docs/Exim+Configuration+Manager) interface (Home >> Service Configuration >> Exim Configuration Manager).

If you edit your Exim configuration manually outside of the WHM interface, the next cPanel & WHM update may overwrite your changes.

# <span id="page-6-5"></span>**Why are both of my scan outgoing messages for spam options grayed out in Exim's Basic Editor?**

The following two Apache SpamAssassin™ settings in the Basic Editor section of the Exim Configuration Manager interface (Home >> Service Configuration >> Exim Configuration Manager) are mutually exclusive:

- Scan outgoing messages for spam and reject based on SpamAssassin® internal spam\_score setting
- Scan outgoing messages for spam and reject based on defined SpamAssassin® score (minimum: 0.1; maximum: 99.9)

If you enable one of these options, the system will gray out the other option. If **both** options are grayed out, the outgoing spam scan option is enabled in the Advanced section of WHM's [Exim Configuration Manager](https://documentation.cpanel.net/display/1144Docs/Exim+Configuration+Manager) interface (Home >> Service Configuration >> Exim Configuration Manager).

To disable this option, deselect the checkbox that corresponds to the *outgoing\_spam\_scan* option in the *Advanced* section of WHM's Exim Configuration [Manager](https://documentation.cpanel.net/display/1144Docs/Exim+Configuration+Manager) interface (Home >> Service Configuration >> Exim Configuration Manager).